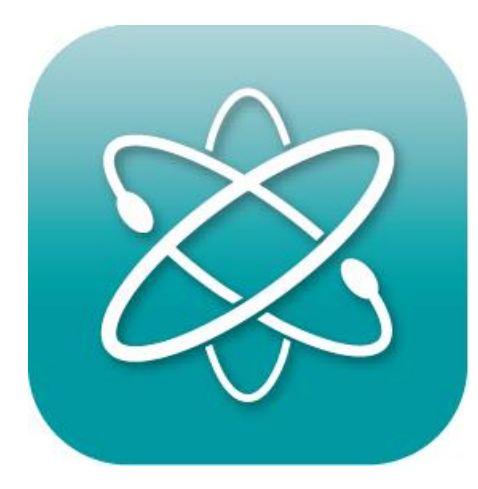

# 처음 시작하는 LC Connected

with LC GreenBox, Lab Companion app

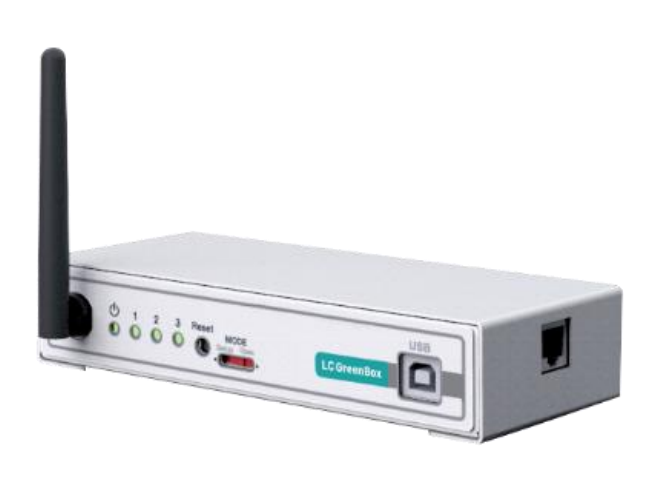

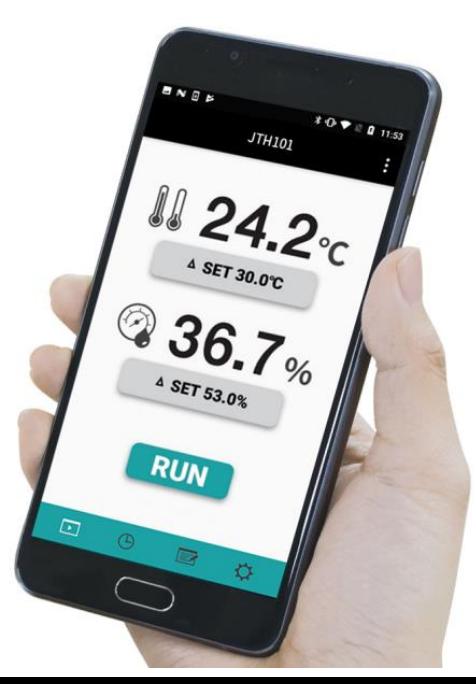

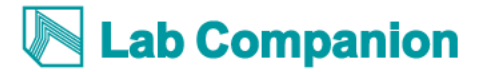

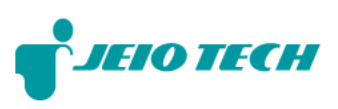

## 1. 편리한 모니터링

실험실 밖에서도 언제든지, \_\_\_<br>LC GreenBox에 연결되어 있는<br>실험기기들을 모니터링할 수 있습니다.

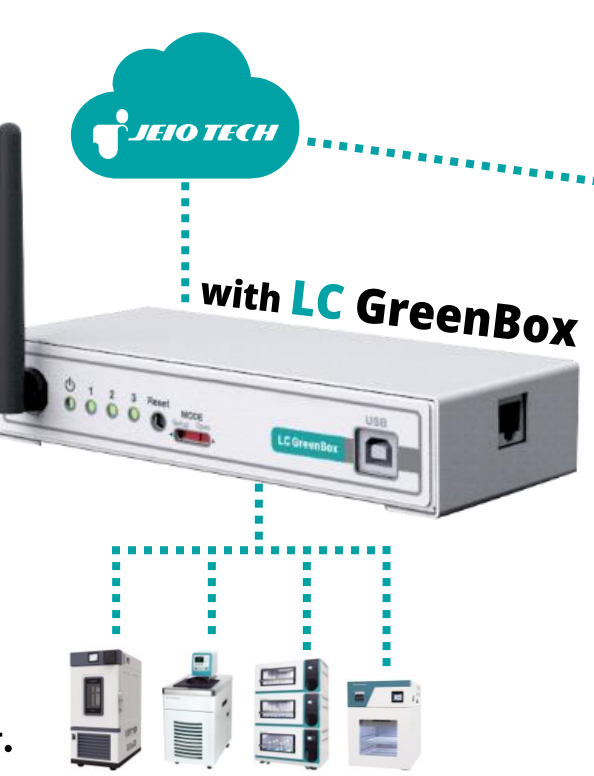

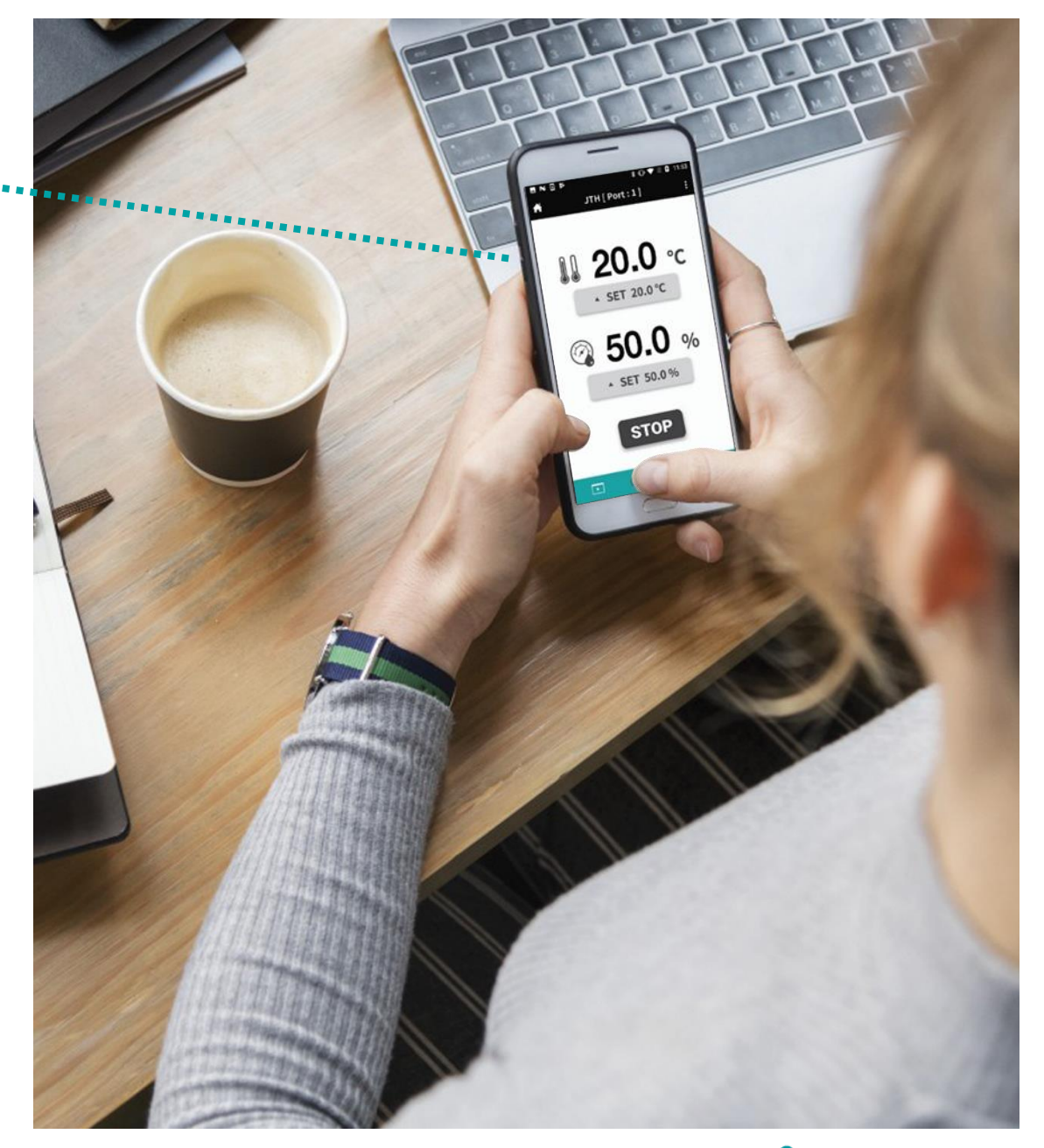

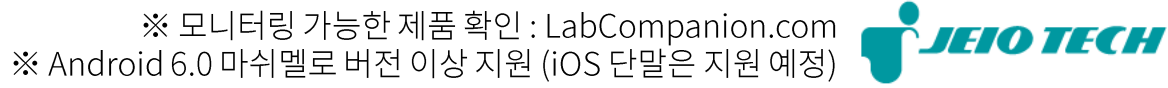

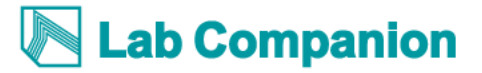

## 1. 편리한 모니터링

실험실 밖에서도 언제든지, \_\_\_<br><mark>LC GreenBox</mark>에 연결되어 있는<br>실험기기들을 모니터링할 수 있습니다.

## **2. 안전한 실험**

실험기기의 알람을 L<mark>ab Companion</mark> 앱으로 제공받아,<br>실험 중인 시료를 안전하게 보호할 수 있습니다.

*SEIO TECI* 

00000

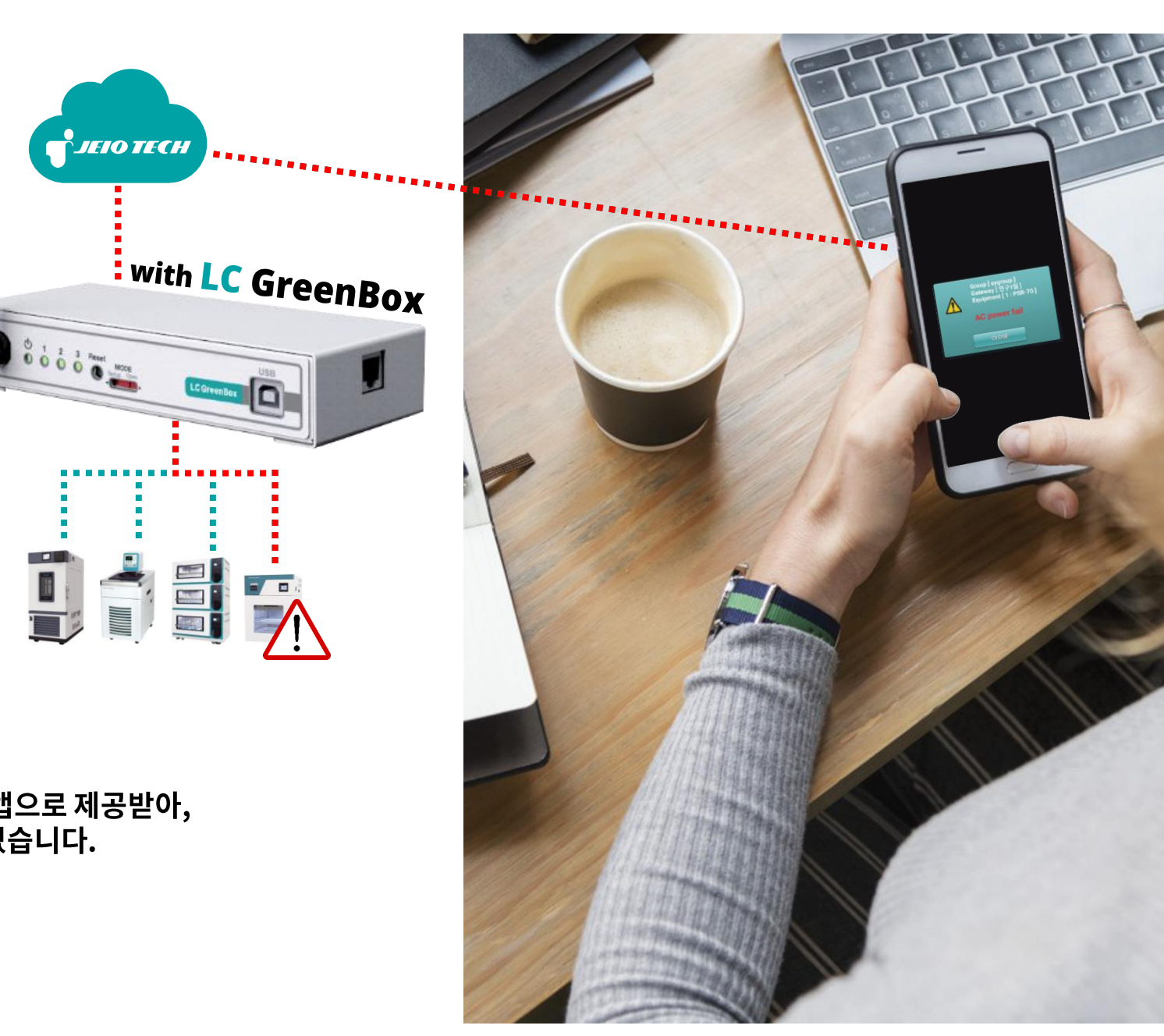

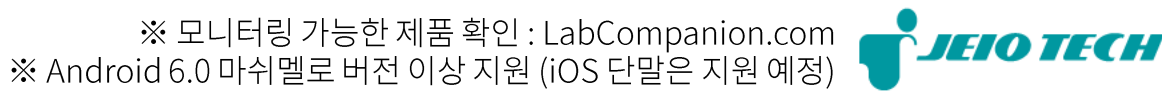

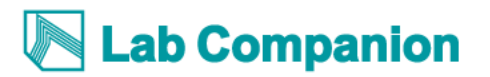

# **01 LC Connected 그룹 생성**<br>그룹원들과 함께 서비스를 이용할 수 있습니다.

# **02 LC GreenBox 환경설정**<br>인**2** 인터넷 연결을 설정하고 그룹을 등록합니다.

**03 LC GreenBox 와 실험장비 연결**<br>연구 <sub>연결 후 자동으로 실험장비가 업데이트됩니다.</sub>

**04 LC Connected 서비스 이용**<br>실험장비를 원격 모니터링 가능합니다.

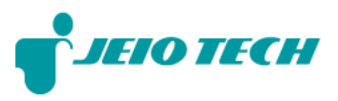

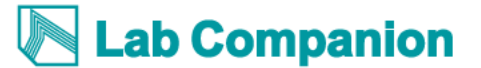

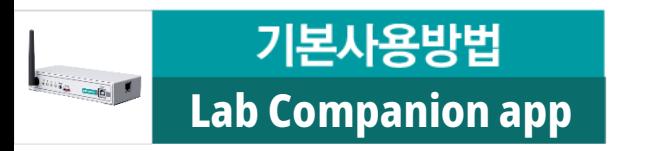

### 1. LC Connected 그룹을 생성해 주세요.

- 실험실 구성원들과 함께 LC Connected 그룹에 연결된 실험장비를 모니터링할 수 있습니다.
- 그룹 생성자는 그룹의 관리자가 됩니다. ┗→ 그룹 비밀번호 변경 & 그룹 삭제 가능
- 한 그룹에 다수의 LC GreenBox를 연결하여 사용할 수 있습니다.
- 사용자는 다수의 그룹에 가입할 수 있습니다.

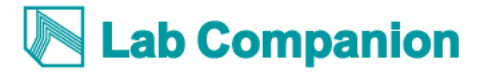

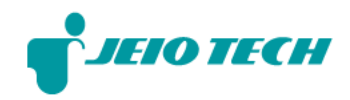

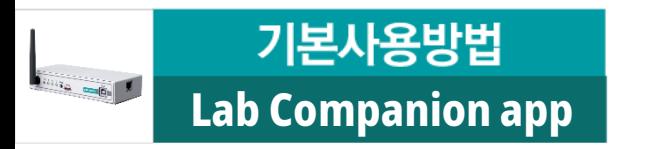

### 1. LC Connected 그룹을 생성해 주세요.

1) 안드로이드 스마트폰에서

Google Play 스토어 앱을 실행하고

LabCompanion을 검색한 후,

LabCompanion 앱을 설치해 주세요.

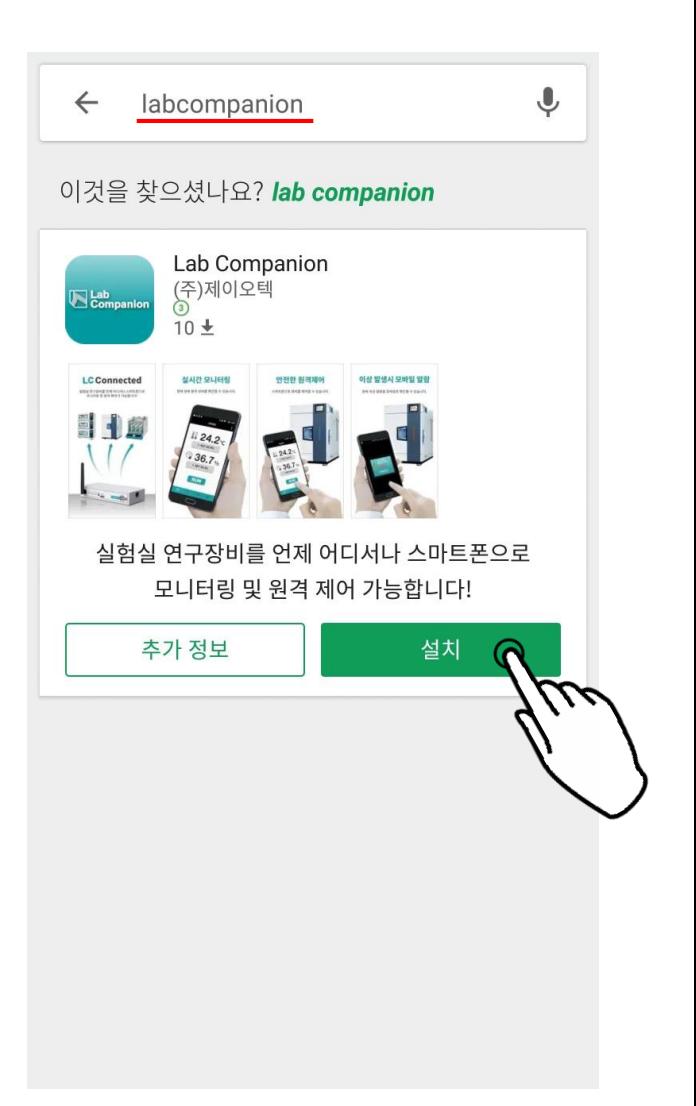

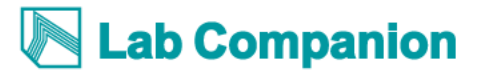

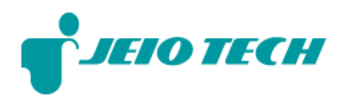

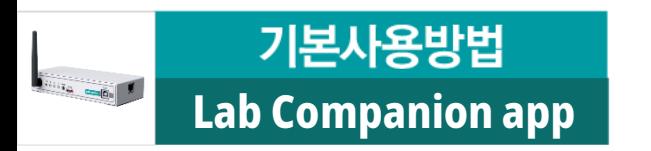

#### 2) 앱을 실행하고, 로그인해 주세요.

- LabCompanion.com 홈페이지의 기존 회원인 경우, 홈페이지의 기존 ID와 비밀번호로 로그인해 주세요.
- LabCompanion.com 기존 회원이 아닌 경우, LabCompanion.com 홈페이지 또는 LabCompanion 앱에서

회원가입을 한 후에 로그인해 주세요.

※ 계정 생성 시, Lab Companion 통합 멤버십으로 가입되며 LabCompanion.com 홈페이지와 LabCompanion 모바일 앱을 모두 이용할 수 있습니다.

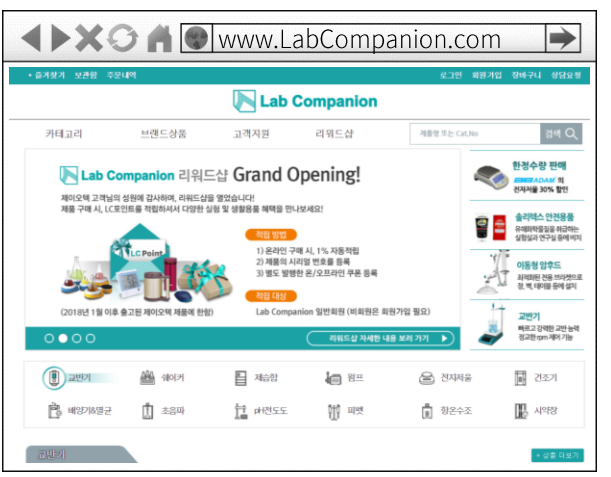

#### www.LabCompanion.com 홈페이지

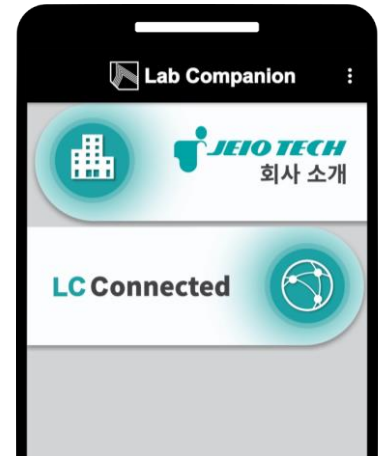

LabCompanion 앱

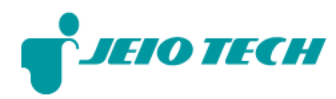

#### ab Companion

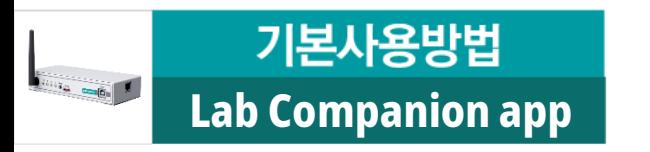

- **LC Connected**
- 4) LC Connected 화면에서 그룹 만들기 버튼을 클릭해 주세요.
	- 상단바의  $\vert\vert\vert\vert\vert\rightarrow\vert\vert$  그룹 만들기 |에서도 그룹을 만들 수 있습니다.
- 5) 그룹 만들기 화면에서 그룹 ID, 비밀번호, 그룹 설명을 적어주세요.
- 6) 그룹 만들기 버튼을 클릭하면 그룹이 생성됩니다.
- 7) 그룹원을 초대해 주세요.

그룹 정보 에서 사용자를 초대할 수 있습니다.

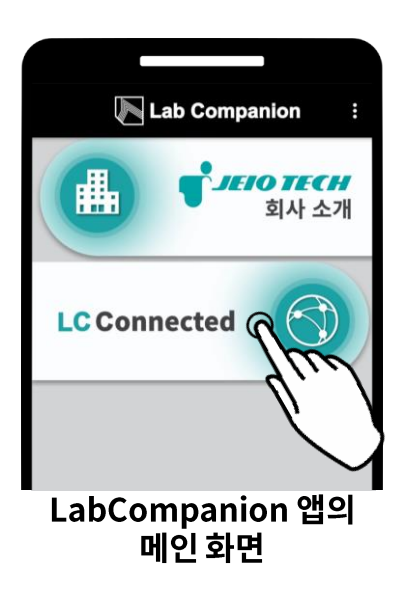

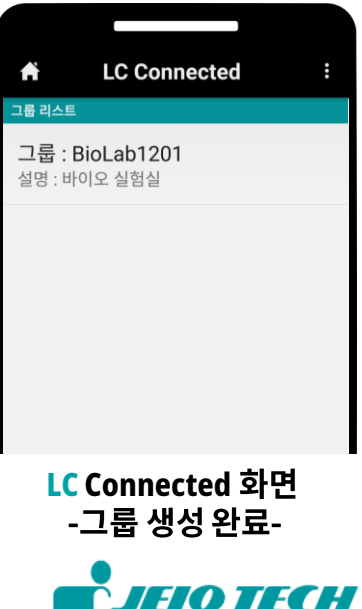

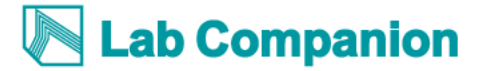

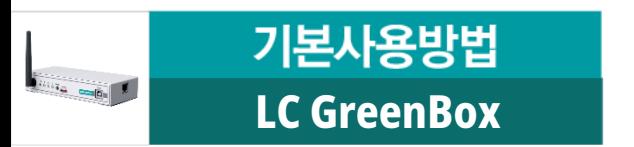

1) LC GreenBox, USB 케이블(전원 어댑터 포함), PC(인터넷 가능), 인터넷 통신 환경(유선 또는 무선)을 준비해 주세요.

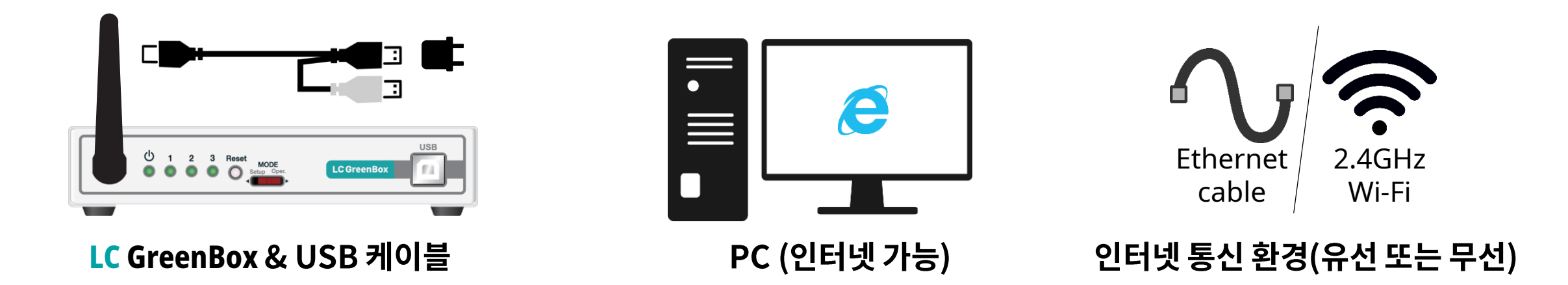

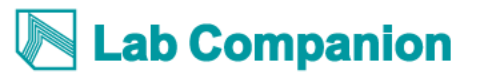

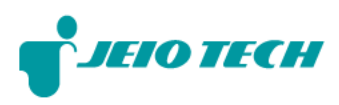

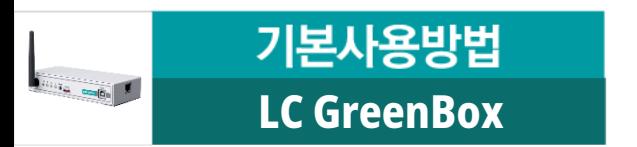

- 2) PC에서 제이오텍 홈페이지의 소프트웨어 다운로드 페이지로 이동해 주세요.
- **LC GreenBox Manager Program**
	- ※ 프로그램을 처음 사용하는 경우, USB Driver도 설치해 주세요.

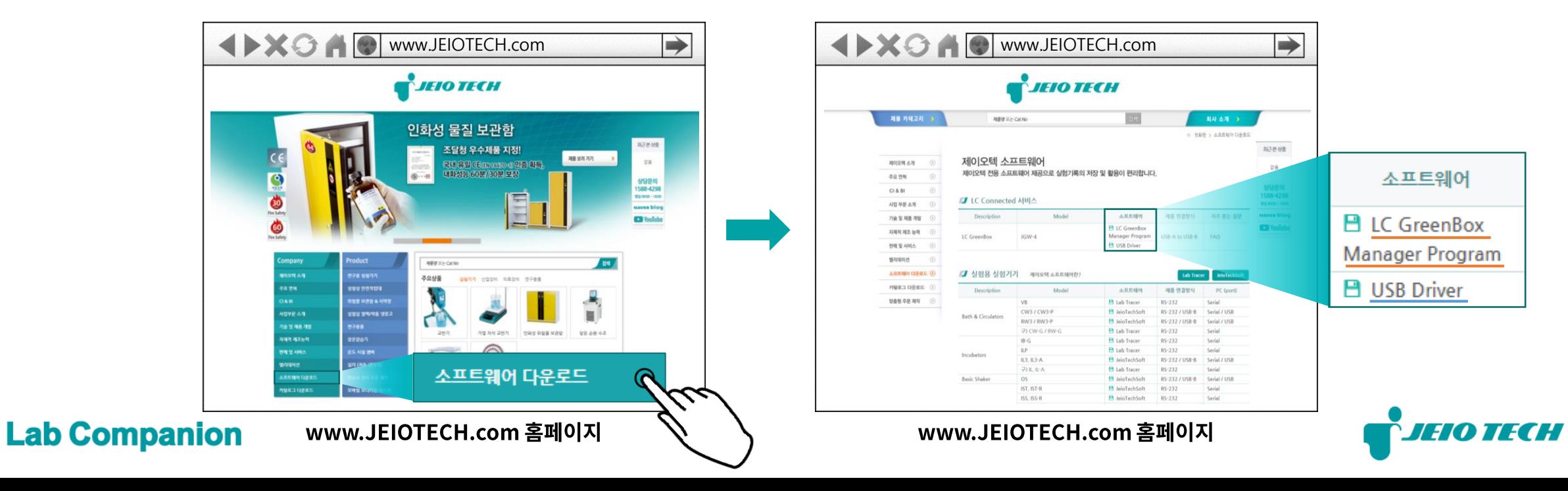

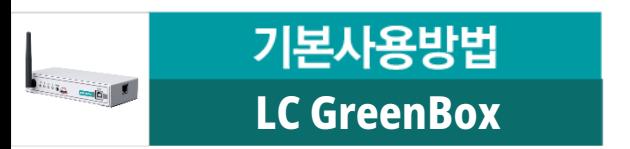

#### **LC GreenBox Manager**

- ※ LC GreenBox가 사용될 통신 환경에서
	- 이 프로그램을 시작해 주세요.
	- 유선 인터넷 사용 시, 유선 랜을 준비해 주세요.
	- 무선 인터넷 사용 시,
	- 2.4GHz Wi-Fi를 준비해 주세요.

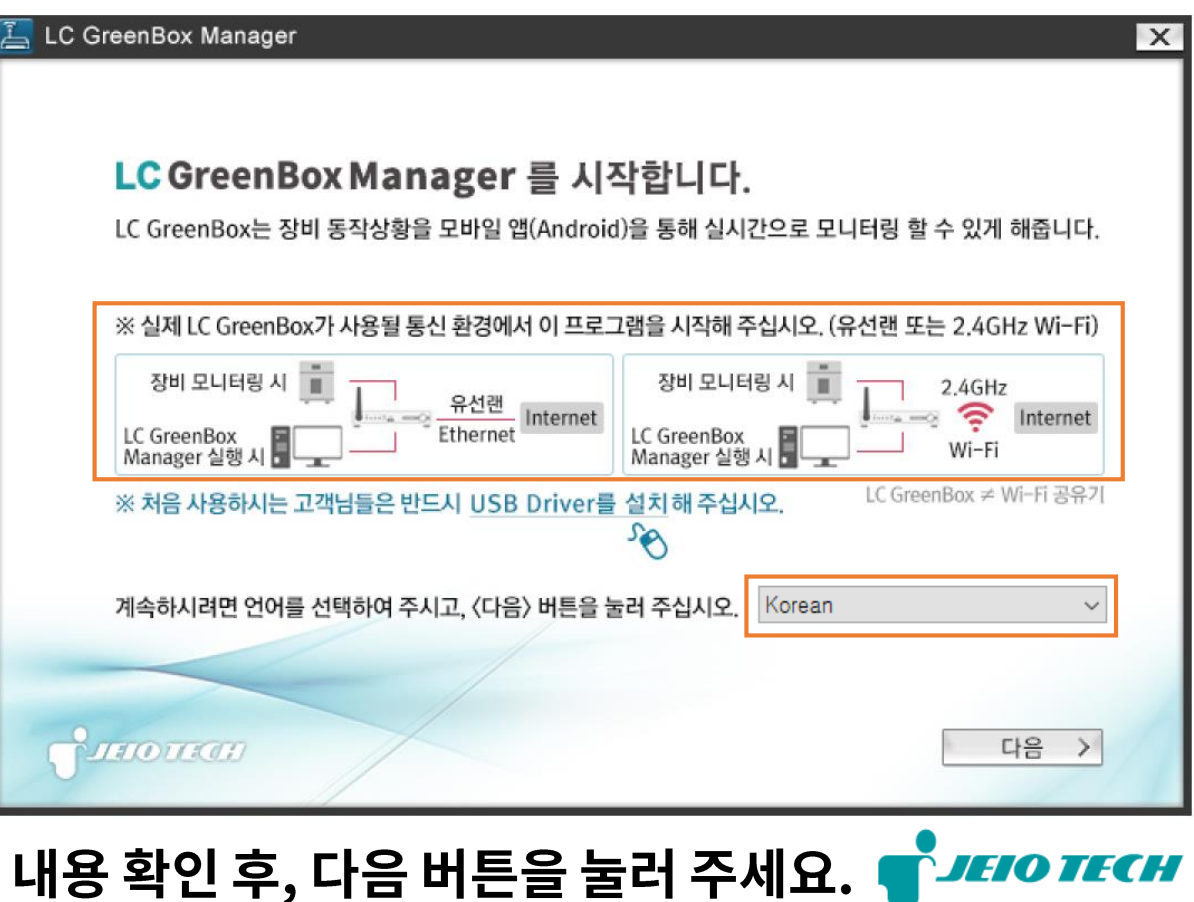

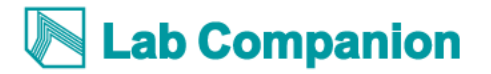

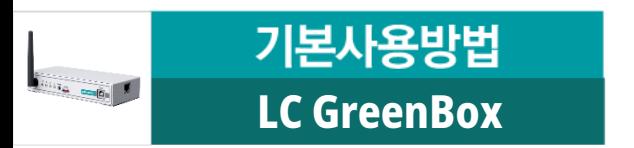

5) 핀을 이용하여 LC GreenBox 의 Mode 스위치를 Setup 방향으로 설정해 주세요.

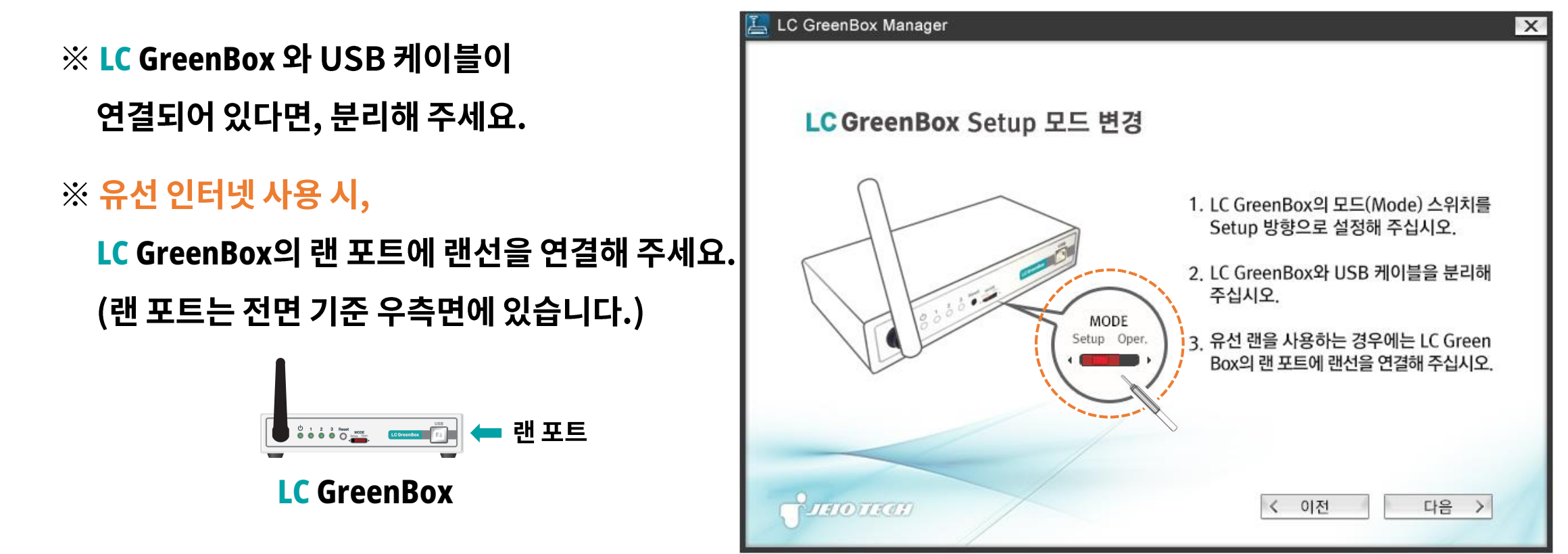

내용 확인 후, 다음 버튼을 눌러 주세요.

**JEIO TECH** 

ab Companion

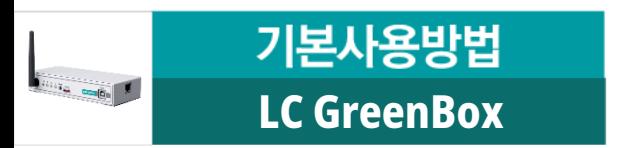

#### **LC GreenBox**

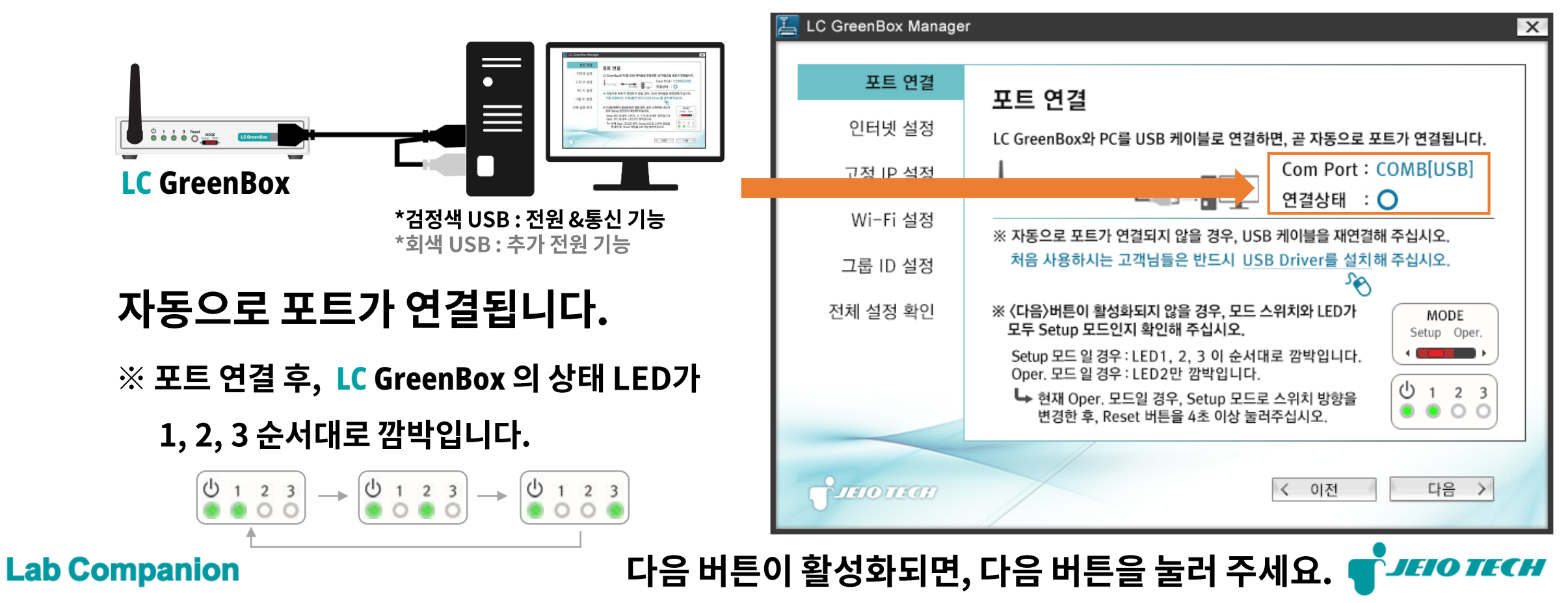

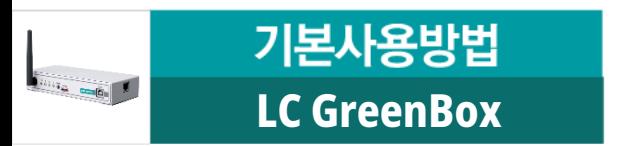

**Lab Companion** 

#### **LC GreenBox**

#### **LC GreenBox**

- $\mathcal X$  유선랜을 사용하는 경우,
	- 유선랜 사용을 선택해 주세요.
	- 일반적인 경우, 유동 IP 사용을 선택해 주세요.
	- 고정 IP 사용을 선택하는 경우, '다음' 버튼을 누르면 [고정 IP 설정] 화면으로 이동합니다. 고정 IP 정보를 입력해 주세요.

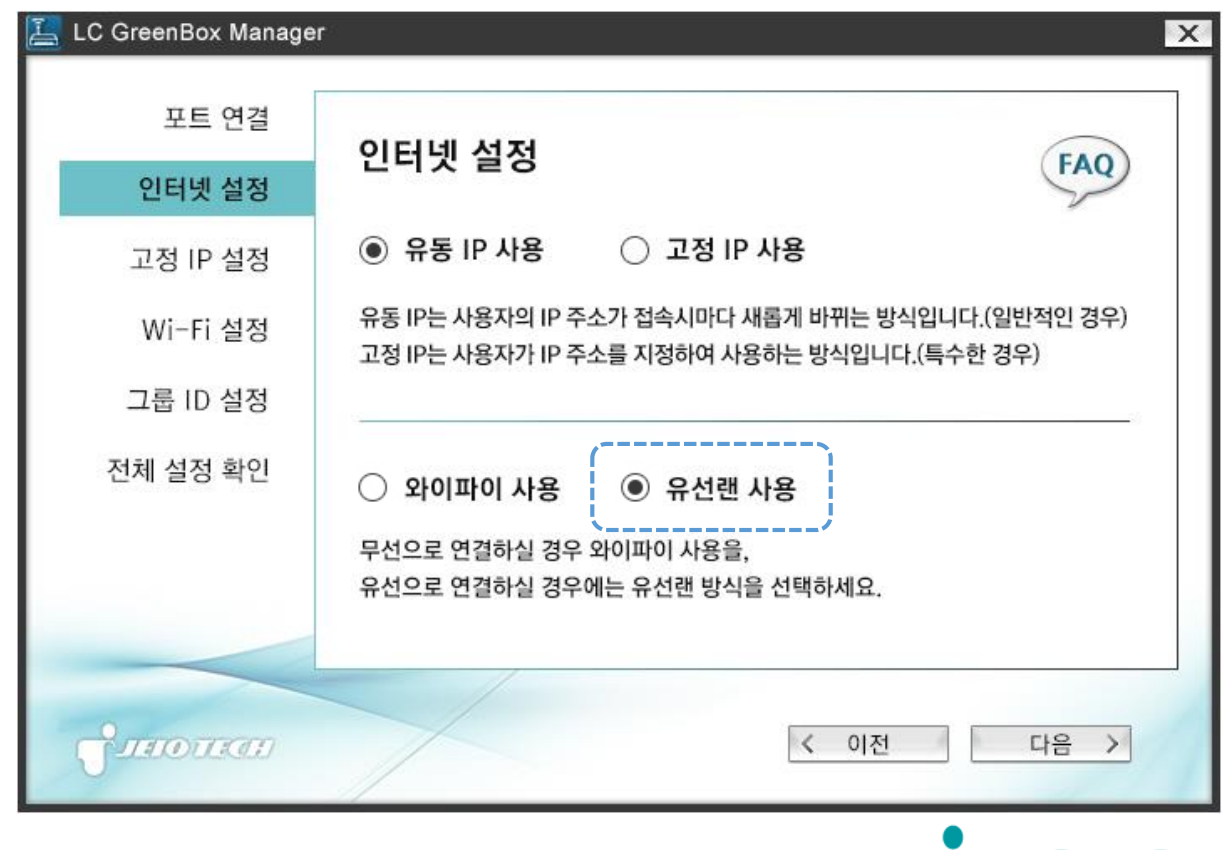

JHOTECH

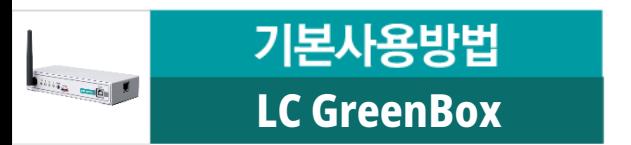

#### **LC GreenBox**

※ Wi-Fi를 사용하는 경우,

와이파이 사용을 선택해 주세요.

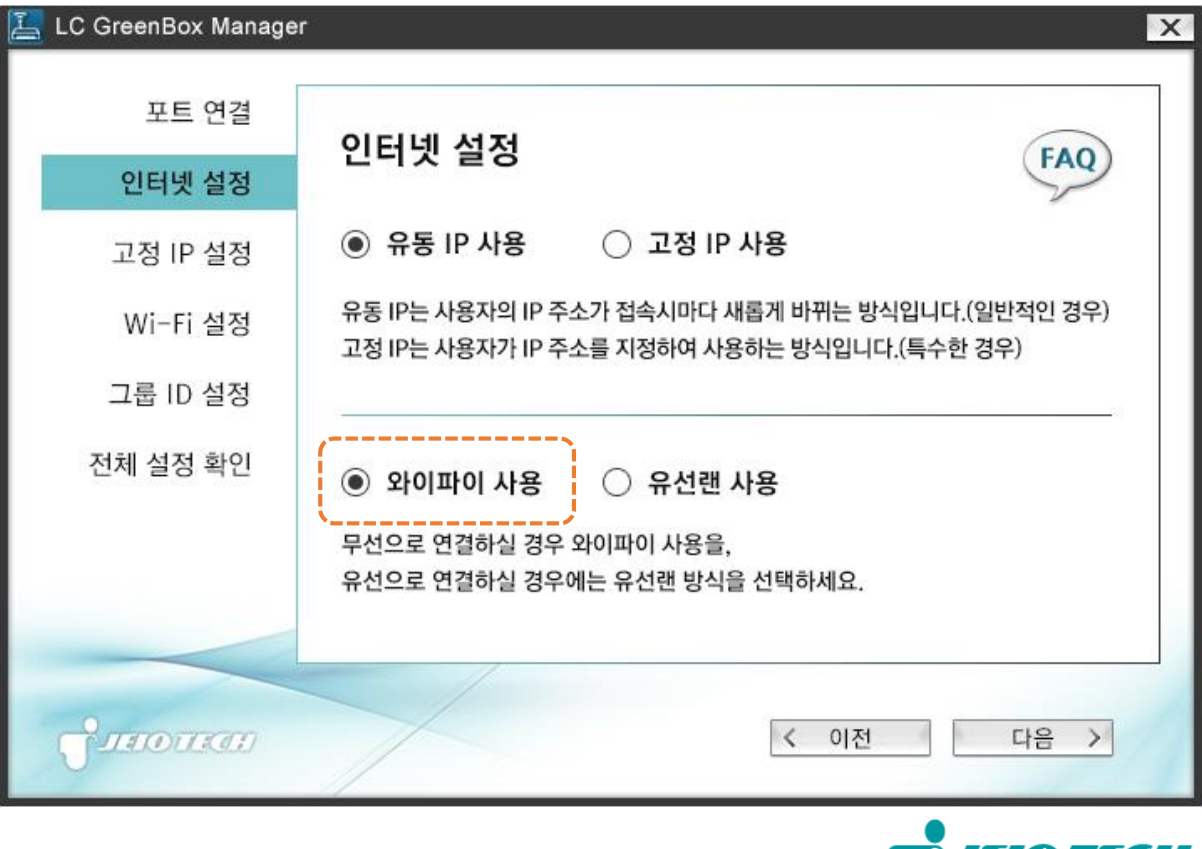

710 J I 347

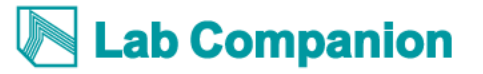

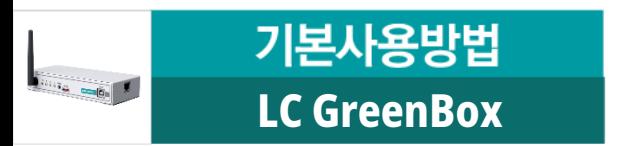

#### **LC GreenBox**

※ Wi-Fi를 사용하는 경우,

와이파이 사용을 선택해 주세요.

- '다음' 버튼을 누르면 Wi-Fi 설정 화면으로 이동합니다.
	- 와이파이 검색 버튼을 클릭하여 검색 후,

사용하려고 하는 Wi-Fi의 ID와 비밀번호를 입력해 주세요.

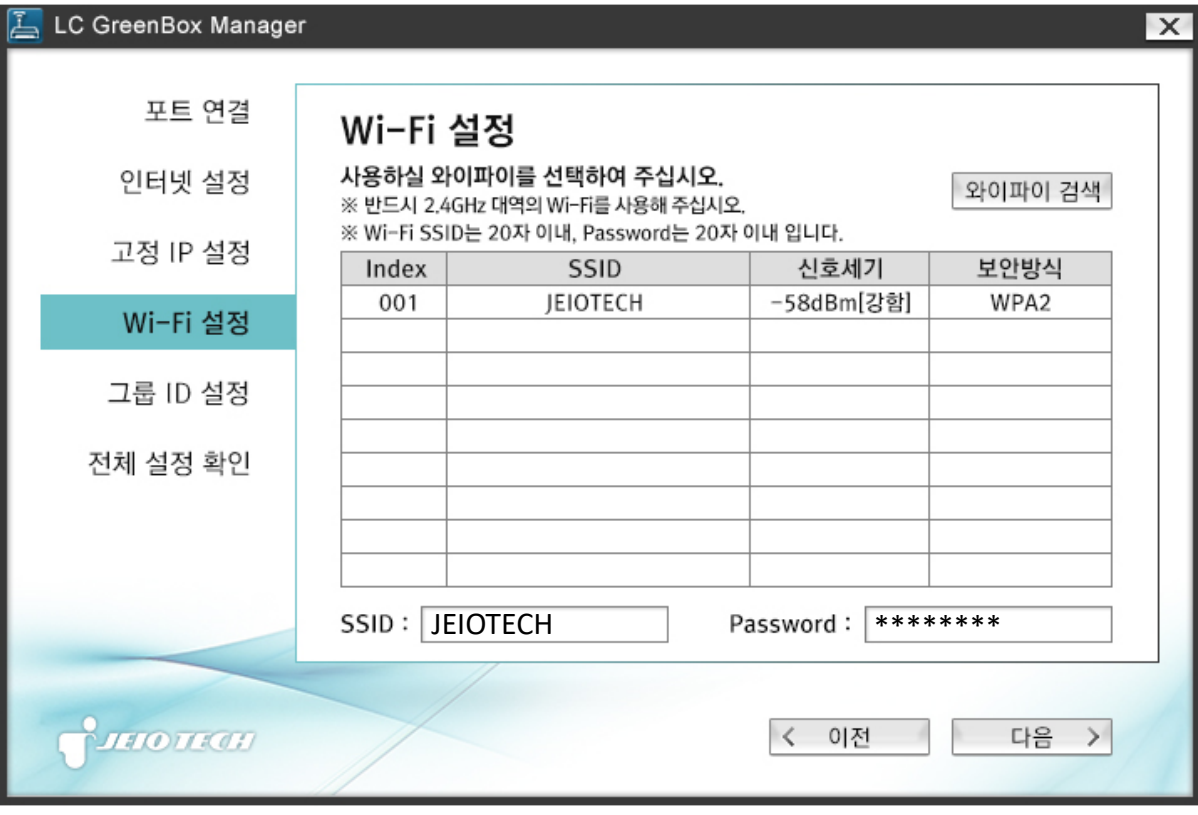

**ab Companion** 

설정 및 입력 완료 후, 다음 버튼을 눌러 주세요. <mark>@ JEIO TECH</mark>

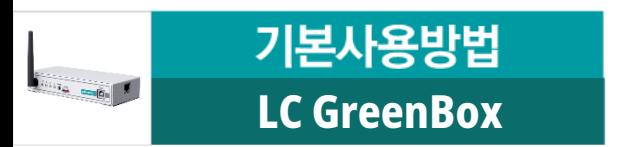

#### 8) LC GreenBox에 등록할 LC Connected 그룹 ID와 비밀번호를 입력해 주세요.

※ LC Connected 그룹 ID와 비밀번호는 **LabCompanion** ('1. LC Connected 그룹을 생성해 주세요.' 참고) ※ 이후에 그룹 ID와 비밀번호가 변경된다면, **LC GreenBox Manager** 그룹 ID 및 비밀번호를 다시 입력해 주세요.

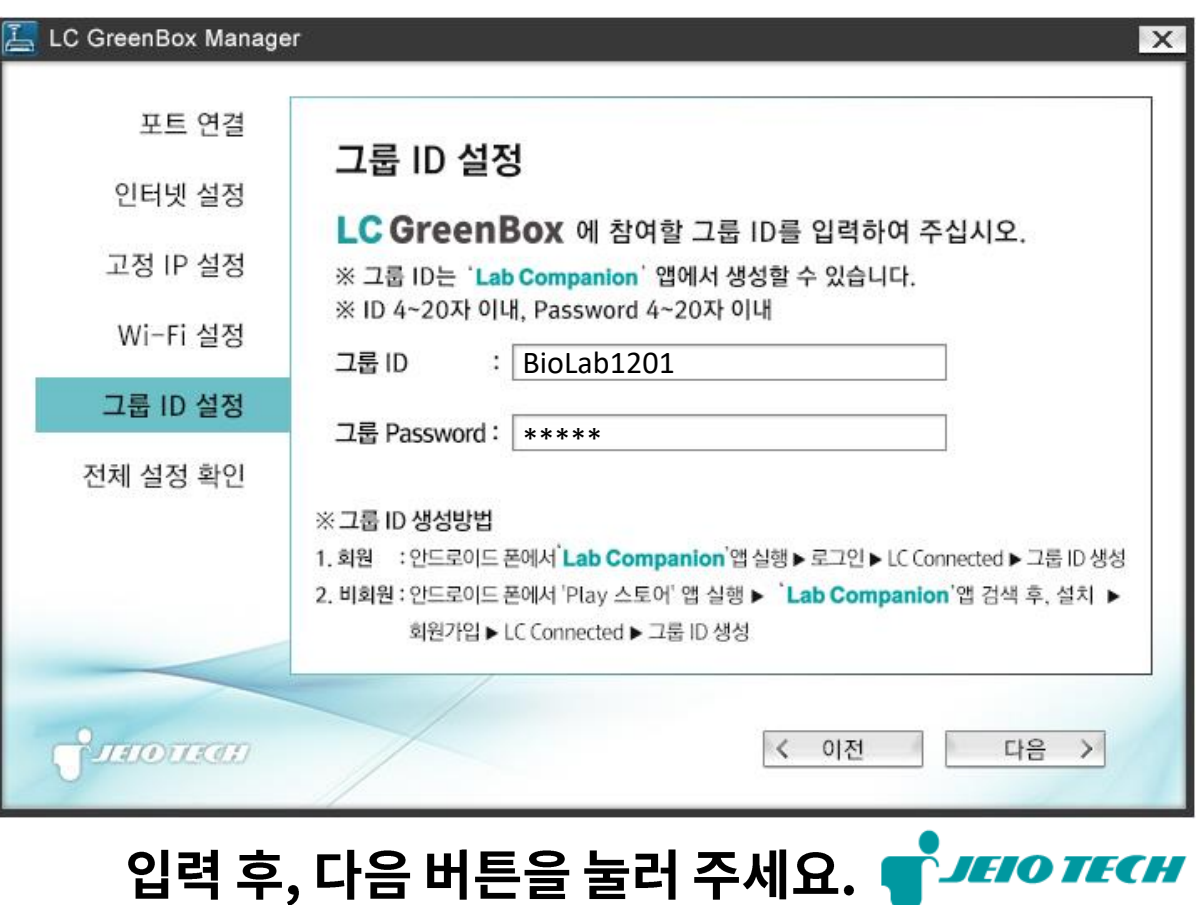

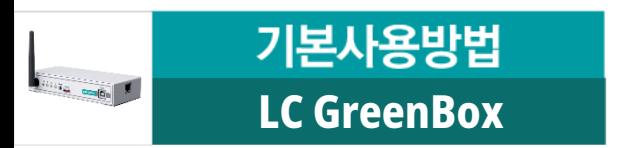

#### 9) 전체 설정을 확인한 후, 정상적으로 작동하는지 확인해 주세요.

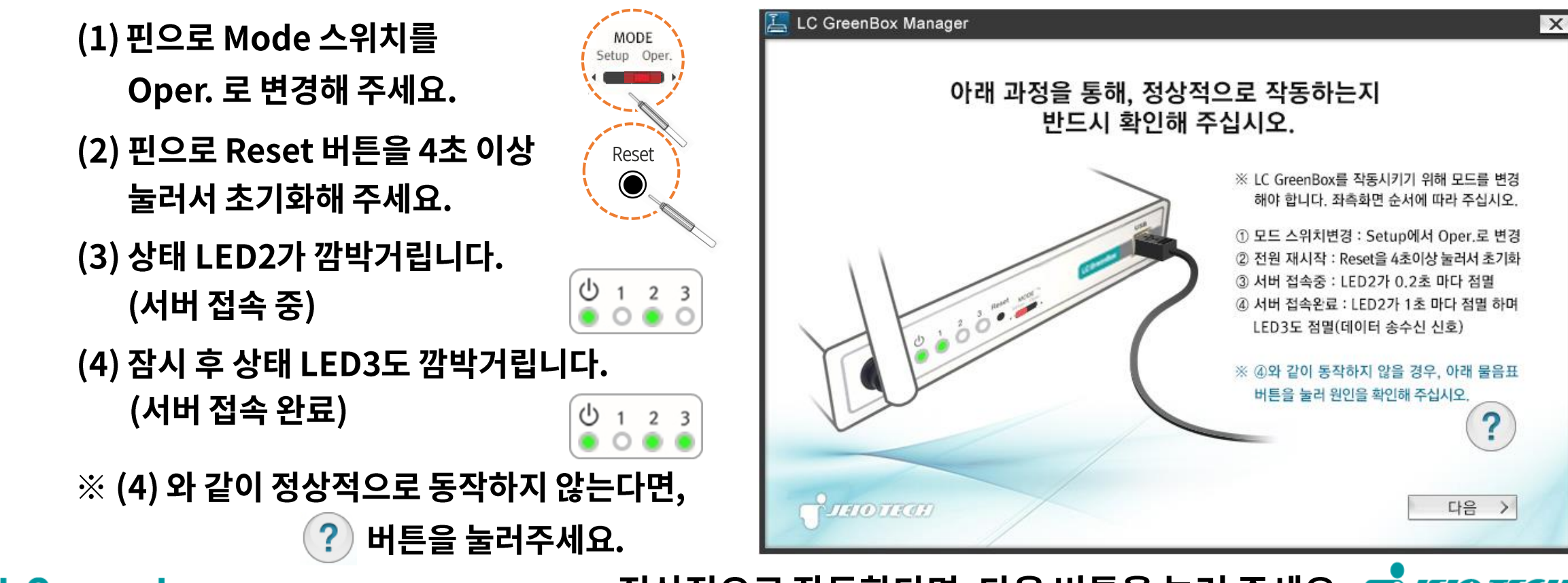

**Lab Companion** 

정상적으로 작동한다면, 다음 버튼을 눌러 주세요. **SHOTHER** 

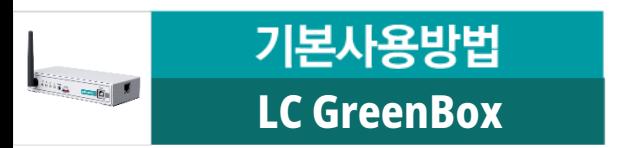

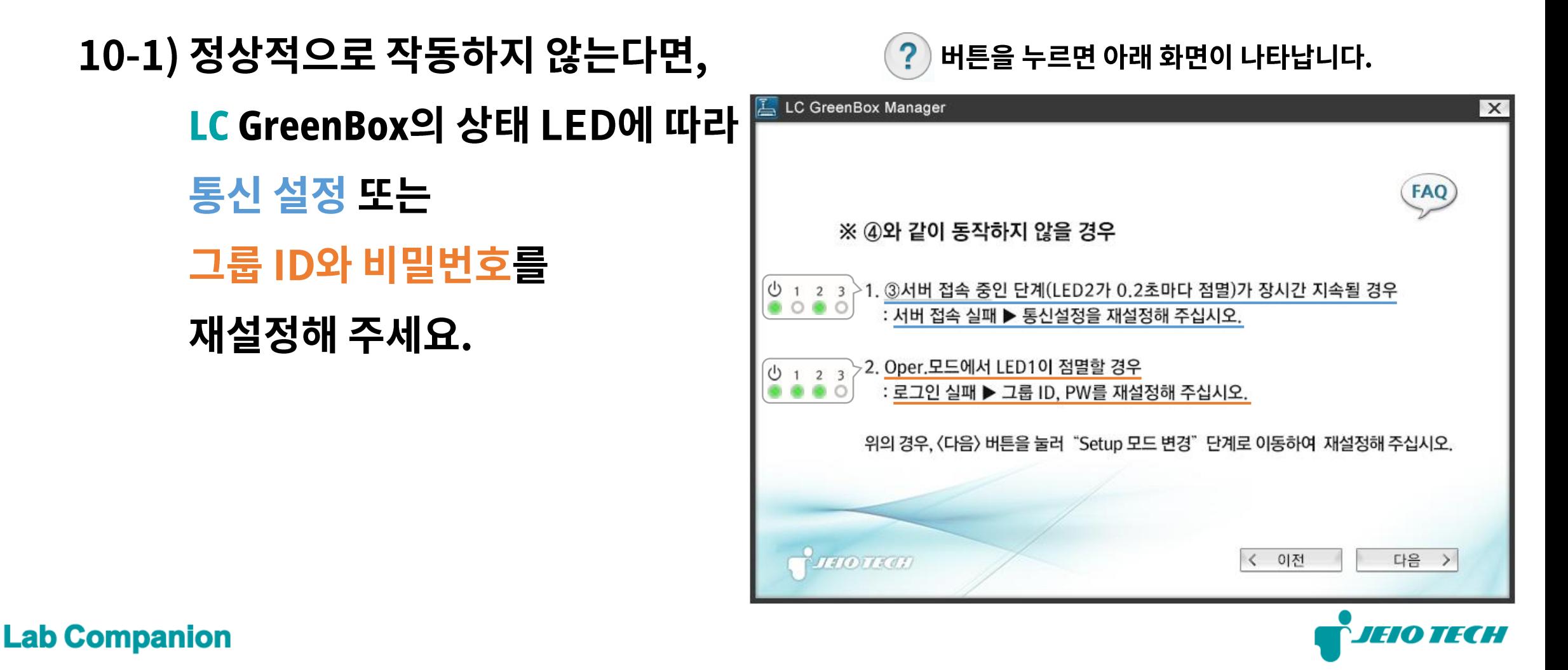

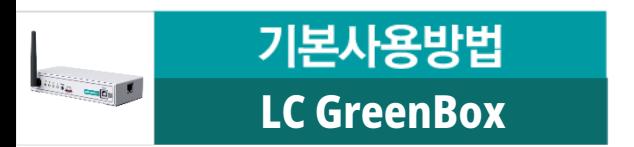

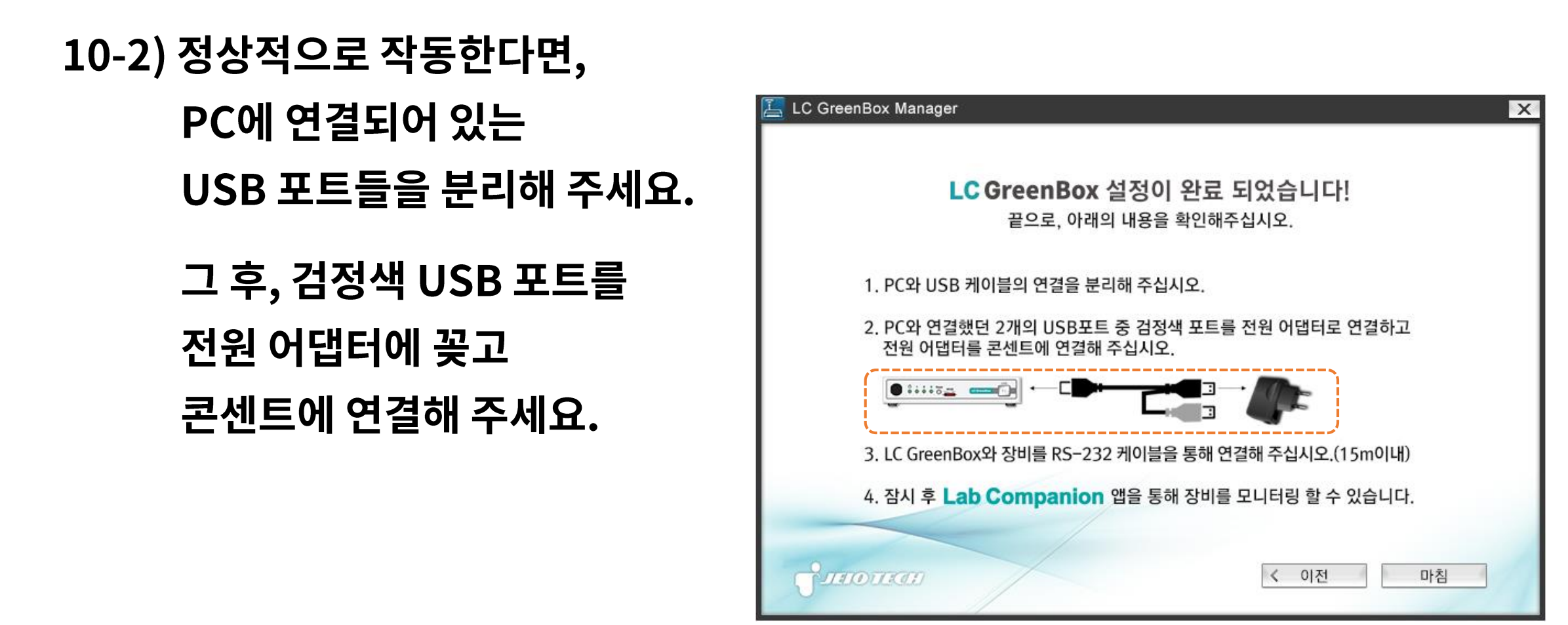

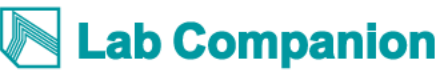

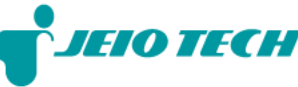

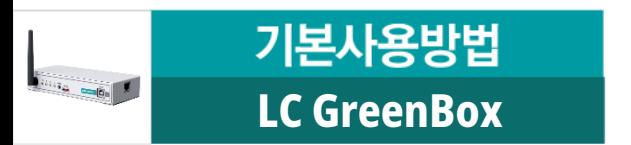

### 3. 모니터링할 실험장비를 LC GreenBox 에 연결해 주세요.

- ※ LC GreenBox 의 뒷면에 RS-232 포트가 총 4개(1, 2, 3, 4) 존재하며, 최대 4개의 장비를 연결 가능합니다.
- ※ 장비를 LC GreenBox 에 연결한 후 LC GreenBox 의 다른 포트로 이동하여 연결하면

장비 데이터가 초기화되니 유의하여 주십시오.

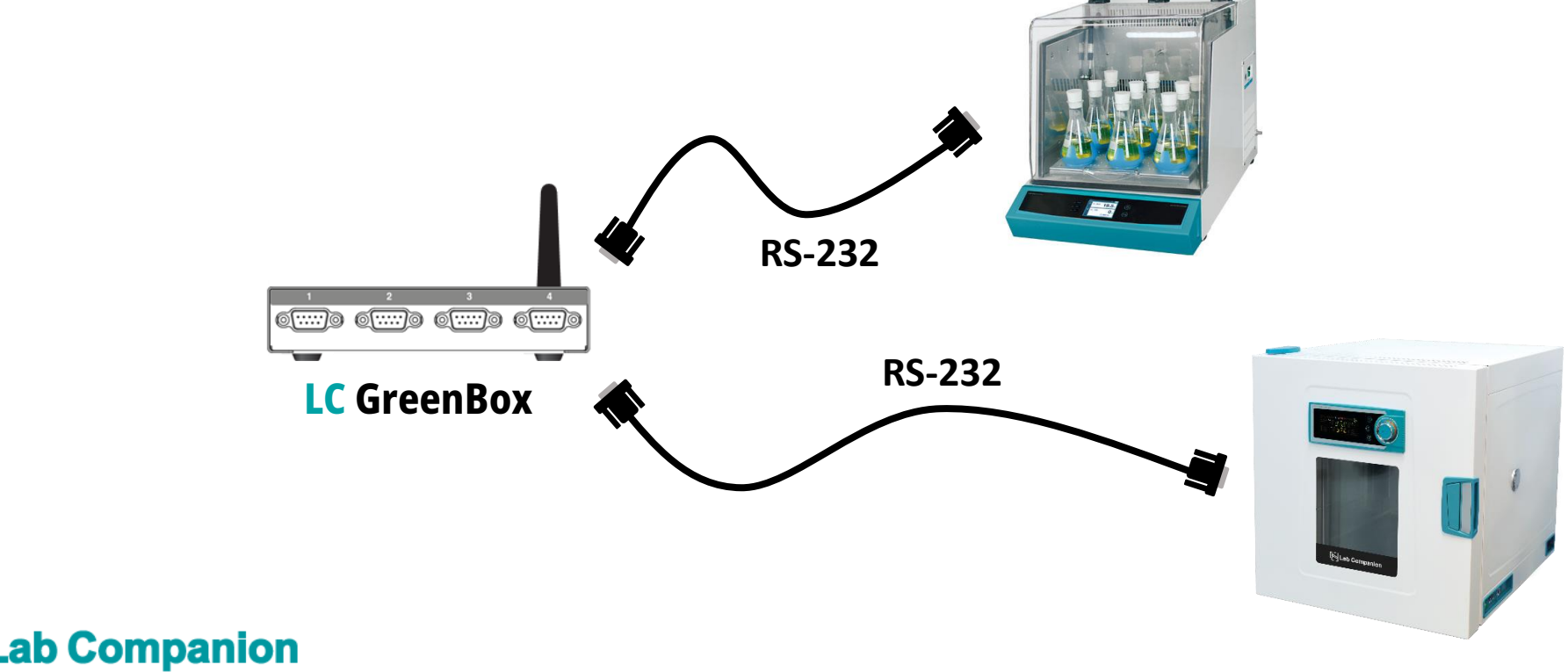

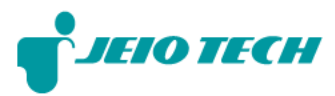

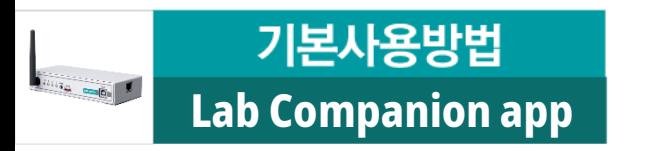

#### 4. LC Connected 서비스를 이용해 주세요.

**LC Connected**  그룹에 등록된 LC GreenBox 리스트가 자동으로 나타납니다.

※ '연결된 그린박스가 없습니다.'라고 나타나면, LC GreenBox 의 상태 LED를 확인해 주세요.

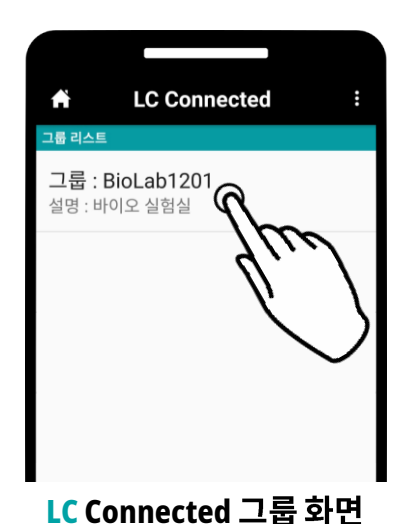

'(1) 상태 LED 3이 깜박거리지 않는다면, 인터넷 연결이 원활하지 않습니다.

**LC GreenBox**

정상적으로 작동하는 인터넷 통신으로 LC GreenBox Manager 프로그램에서 다시 설정해 주세요.

(2) 상태 LED 1이 깜박거린다면, 그룹 로그인을 실패하였습니다.

그룹 ID와 비밀번호를 LC GreenBox Manager 프로그램에서 다시 설정해 주세요.

#### ab Companion

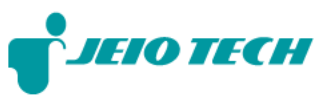

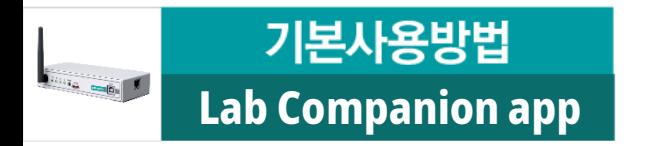

ab Companion.

#### 4. LC Connected 서비스를 이용해 주세요.

**LC GreenBox**

3) 모니터링할 장비명을 클릭하면, 장비 화면이 나타납니다.

4) 모니터링 서비스를 이용해 주세요.

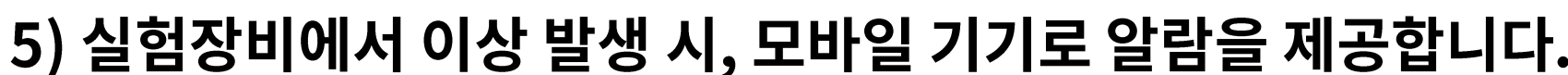

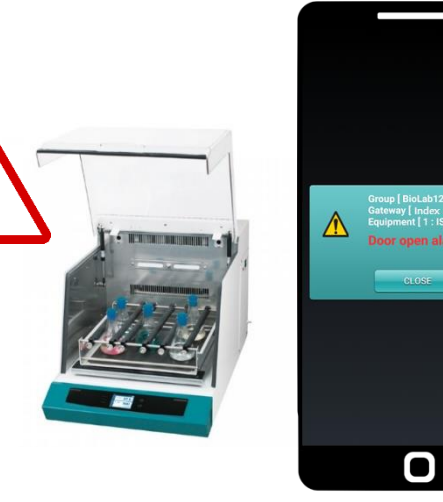

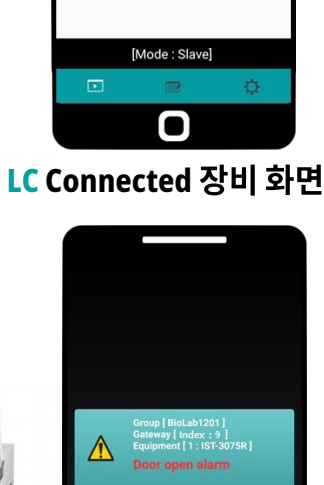

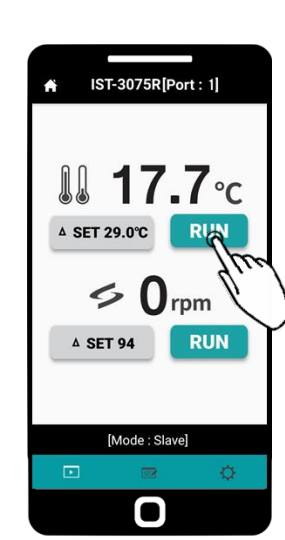

**LC Connected**

## **LC GreenBox LC Connected**이용해 주셔서 감사합니다 **Thank you!**

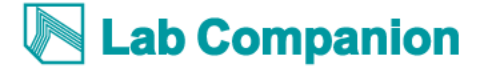

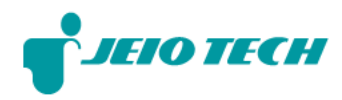

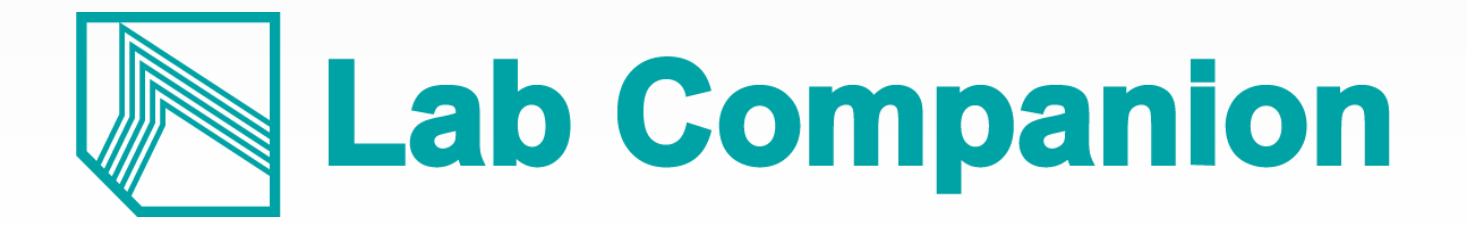

Email mall@jeiotech.com Web www.labcompanion.com

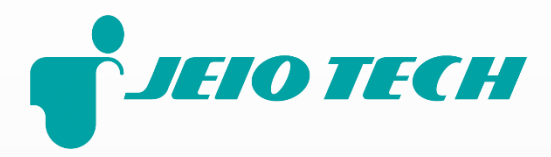